# **Início HL-4570CDW Guia de Instalação Rápida**

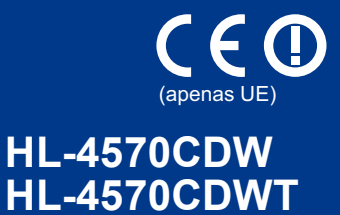

Antes de utilizar este aparelho pela primeira vez, leia este Guia de Instalação Rápida para o configurar e instalar. Para ver o Guia de Instalação Rápida noutros idiomas, visite<http://solutions.brother.com/>.

### **Nota**

Existem modelos que não estão disponíveis em todos os países.

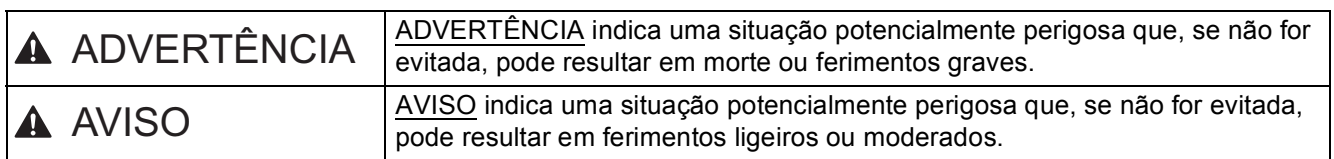

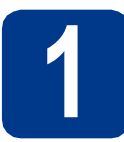

### **1 Desembale o aparelho e verifique os componentes**

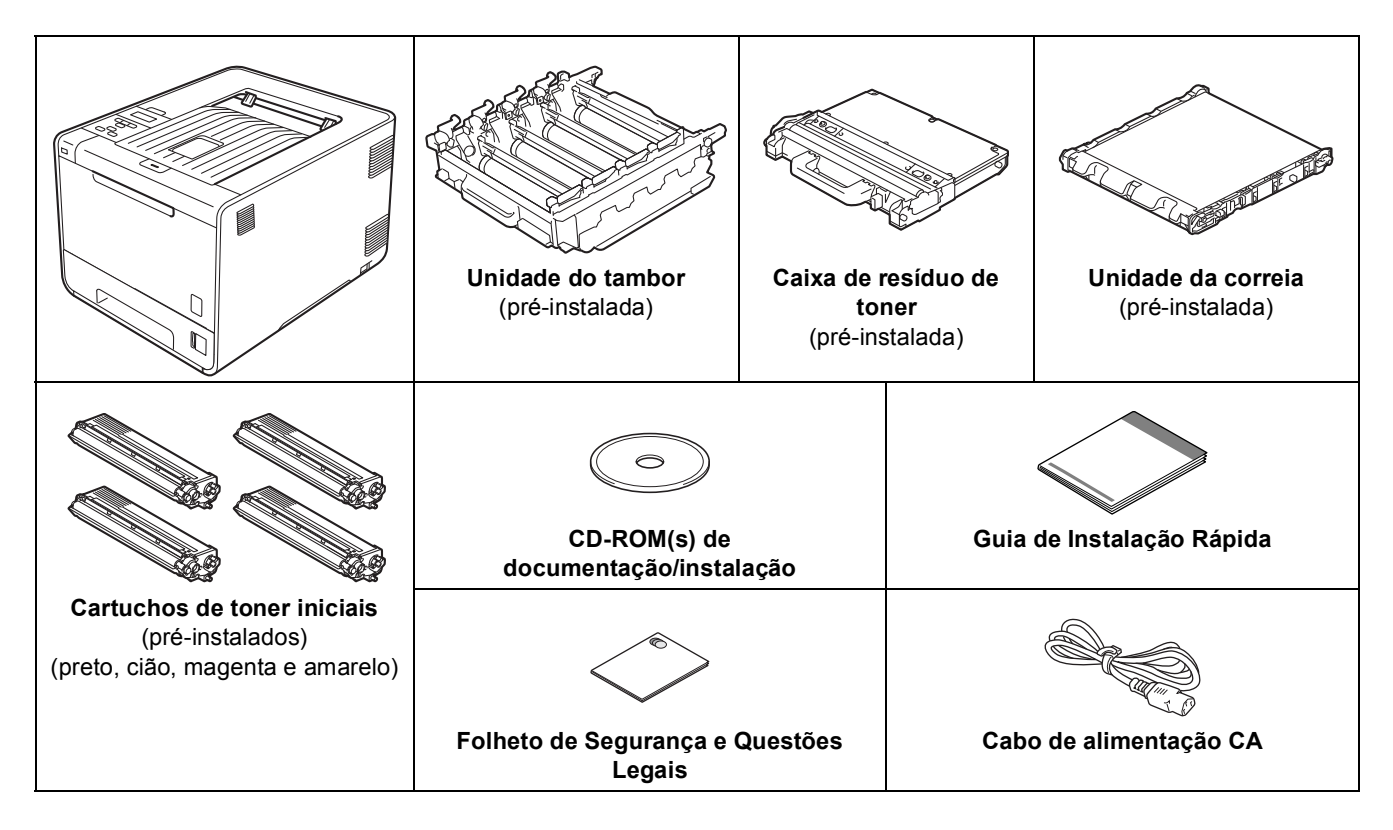

### **ADVERTÊNCIA**

- **Foram utilizados sacos de plástico para embalar o aparelho. Os sacos de plástico não são para brincar. Para evitar o risco de asfixia, mantenha-os afastados de bebés e crianças, e deite-os fora adequadamente.**
- **Este aparelho é pesado e tem cerca de 21,0 kg. Para evitar ferimentos, devem ser pelo menos duas pessoas a levantar o aparelho. Tenha cuidado para não entalar os dedos quando pousar o aparelho.**
- **Se utilizar uma gaveta inferior, transporte-a separadamente do aparelho.**

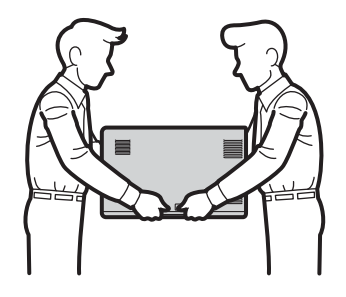

#### **Nota**

• Mantenha um espaço mínimo à volta do aparelho como indicado na figura.

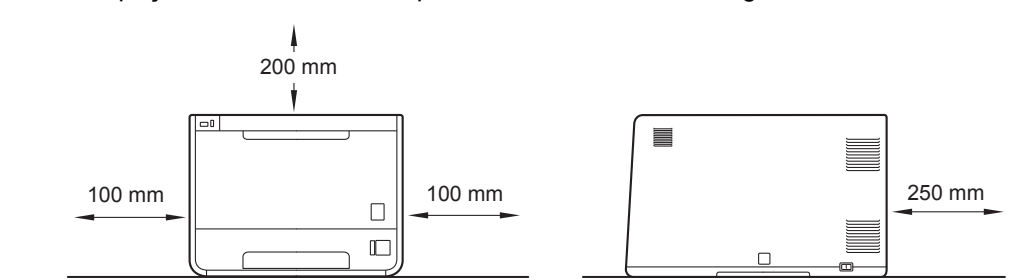

- Os componentes incluídos na caixa podem diferir em função do país.
- Recomenda-se que guarde a embalagem original.
- Se por qualquer motivo tiver de transportar o aparelho, coloque-o cuidadosamente na embalagem original para evitar quaisquer danos. O aparelho deverá estar segurado na transportadora. Para saber como embalar o aparelho, consulte *Transporte da máquina* no *Manual do Utilizador*.
- As figuras deste Guia de Instalação Rápida baseiam-se no HL-4570CDW.
- O cabo de interface não é um acessório padrão. Adquira o cabo de interface adequado à interface que pretende utilizar (USB ou Rede).

#### **Cabo USB**

Recomendamos a utilização de um cabo USB 2.0 (Tipo A/B) com um comprimento não superior a 2 metros.

#### **Cabo de rede**

Utilize um cabo duplo entrançado directo de categoria 5 (ou superior) para redes 10BASE-T ou 100BASE-TX Fast Ethernet.

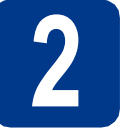

# **2 Retire o material de embalagem do aparelho**

### **IMPORTANTE**

**NÃO ligue ainda o cabo de alimentação CA.**

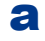

a Retire a embalagem exterior do aparelho.

**b** Abra a gaveta MF **a**, retire a folha de plástico  $\bullet$  do suporte da gaveta MF e, em seguida, feche a gaveta MF.

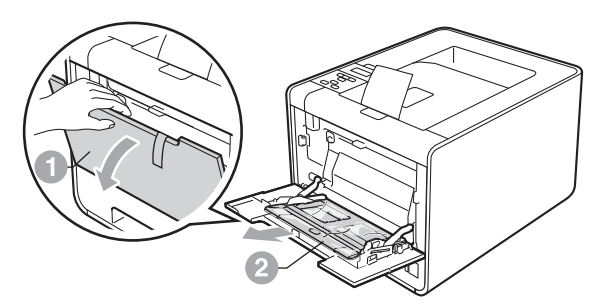

 $\mathbf C$  Prima o botão de libertação da tampa dianteira e abra a tampa dianteira. Retire a embalagem de gel de sílica  $\bullet$ .

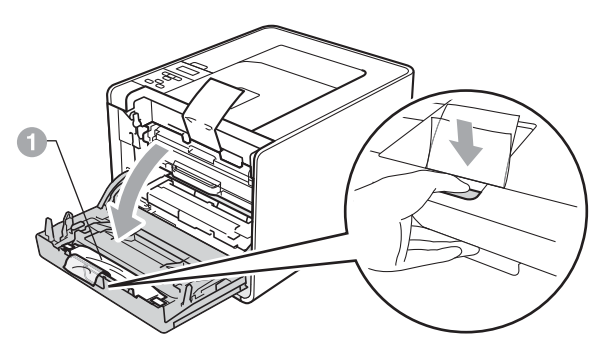

### A AVISO

NÃO ingerir o pacote de sílica. Eliminar imediatamente.

de Segure na pega verde da unidade do tambor  $\bullet$  e puxe-a para fora até que pare.

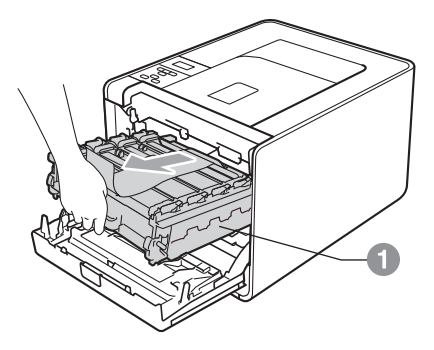

e Segure no material de embalagem laranja e retire-o.

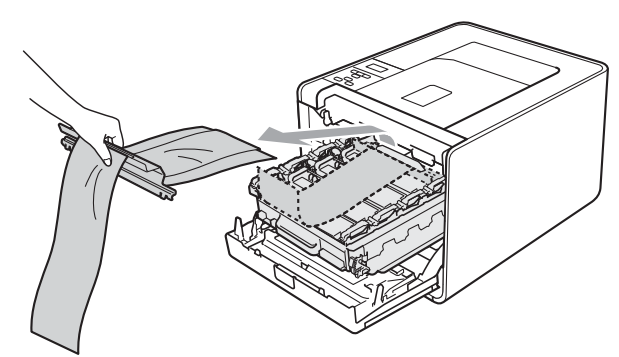

f Retire as 4 peças de embalagem laranja.

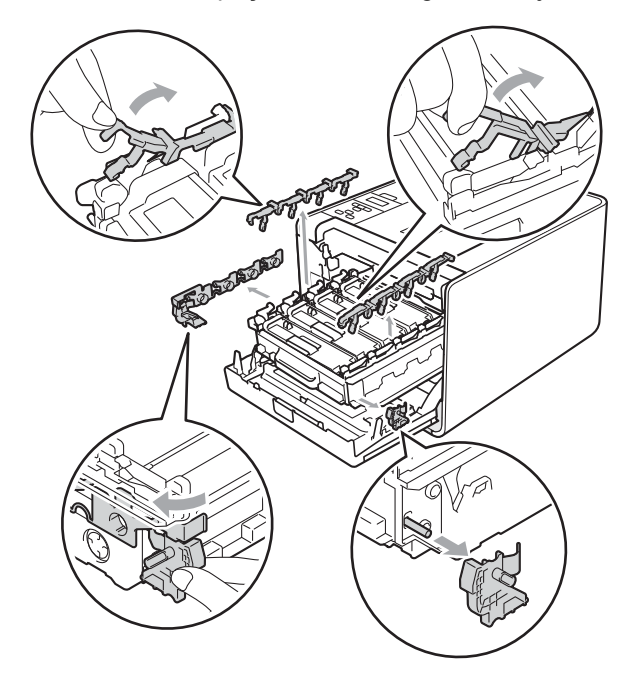

g Volte a colocar a unidade do tambor no aparelho com firmeza.

**h** Feche a tampa dianteira do aparelho.

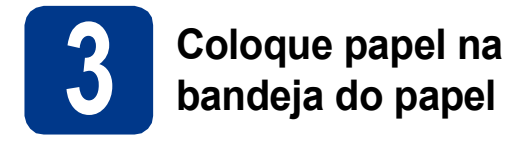

a Puxe a gaveta do papel totalmente para fora do aparelho.

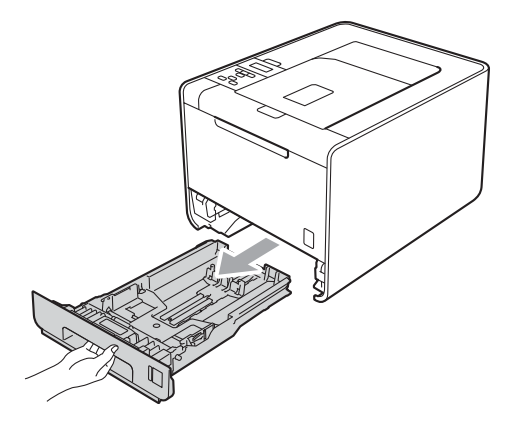

**b** Premindo o manípulo verde de desbloqueio das guias de papel  $\bullet$ , deslize as guias até se ajustarem ao tamanho do papel que está a colocar na gaveta. Verifique se as guias estão bem encaixadas nas ranhuras.

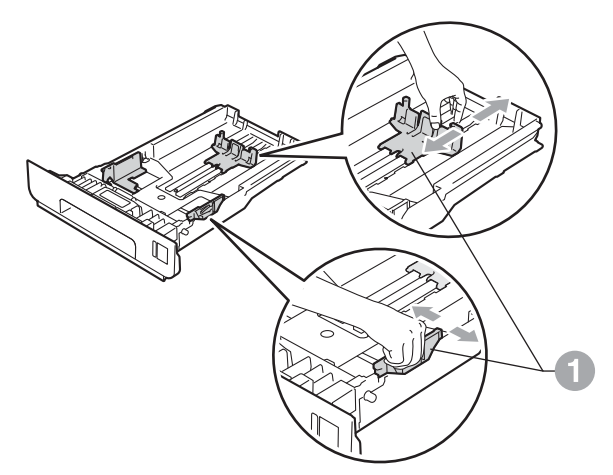

C Separe bem as folhas para evitar encravamentos e problemas na alimentação.

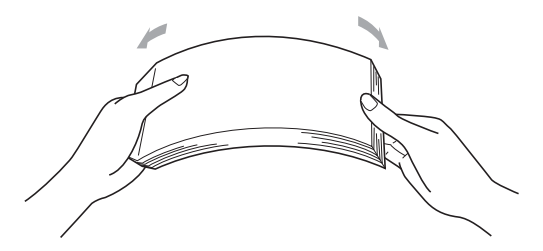

- d Coloque papel na gaveta e certifique-se de que:
	- O papel fica abaixo da marca máxima de papel  $(VVV)$   $\oplus$ . Encher demasiado a gaveta do papel provoca encravamentos de papel.
	- O lado que pretende imprimir deve estar virado para baixo.
	- As guias de papel tocam nos lados do papel, para uma alimentação correcta.

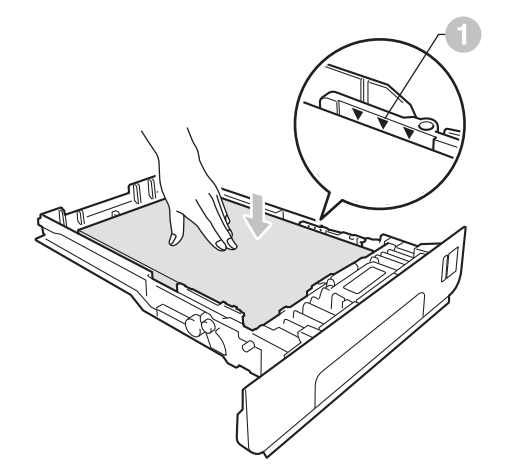

e Volte a colocar a gaveta do papel no aparelho com firmeza. Certifique-se que está completamente inserida no aparelho.

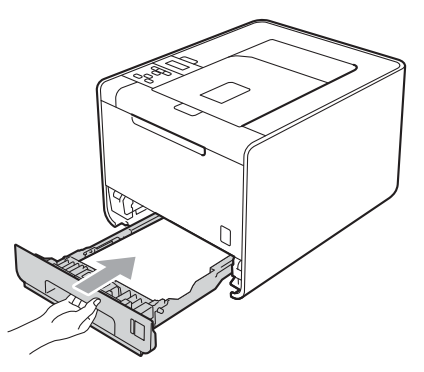

Para mais informações sobre o papel recomendado, consulte *Papel ou outro material de impressão recomendado* no *Manual do Utilizador*.

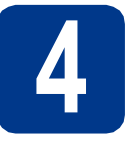

### **4 Imprima uma página de teste**

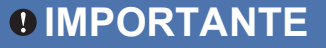

**NÃO ligue ainda o cabo de interface.**

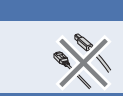

a Ligue o cabo de alimentação CA ao aparelho e, em seguida, ligue-o a uma tomada eléctrica.

**b** Retire a etiqueta que tapa o interruptor de energia do aparelho e, em seguida, ligue o aparelho.

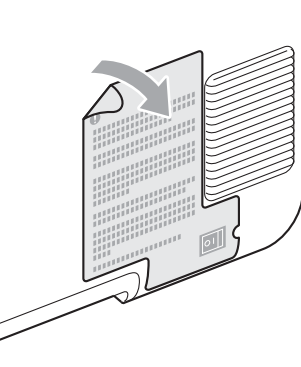

C Quando o aparelho tiver aquecido, aparece no LCD Ready.

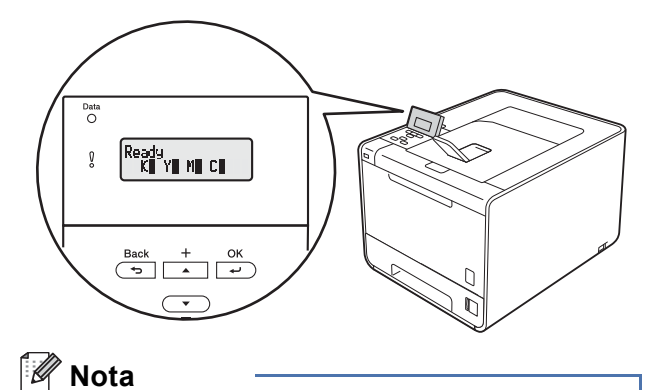

Pode ajustar o ângulo do visor levantando-o.

d Prima **Go**. O aparelho imprime uma página de teste. Verifique se a página de teste foi correctamente impressa.

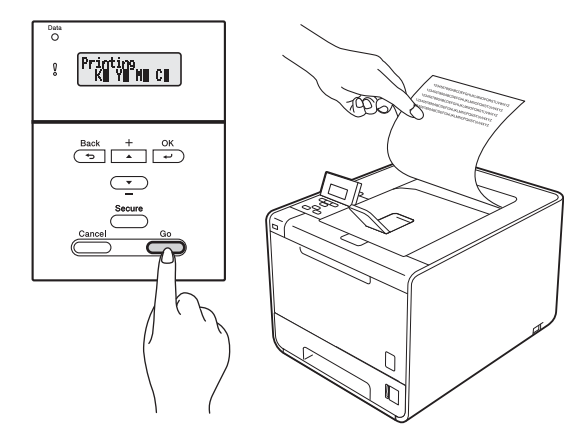

### **Nota**

Esta função não estará disponível após o envio do primeiro trabalho de impressão a partir do seu computador.

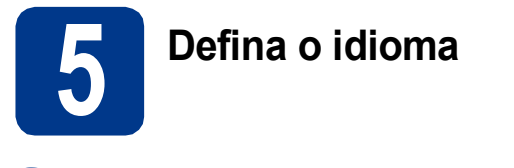

- a Prima **+** ou **-** para escolher General Setup. Prima **OK**.
- **b** Prima OK para escolher Local Language.
- c Prima **+** ou **-** para escolher o idioma pretendido. Prima **OK**.

#### **Avance para**

**A próxima página para instalar o controlador da impressora.**

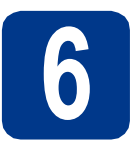

### **6 Seleccionar o tipo de ligação**

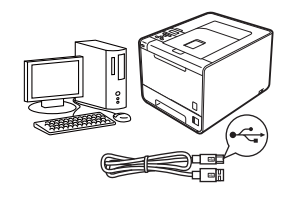

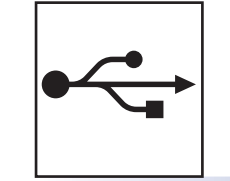

## **Utilizadores de interface USB**

Windows®, consulte a [página 8](#page-7-0) Macintosh, consulte a [página 10](#page-9-0)

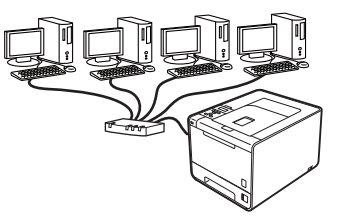

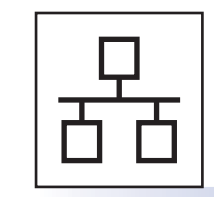

### **Rede com fios**

Windows®, consulte a [página 11](#page-10-0) Macintosh, consulte a [página 15](#page-14-0)

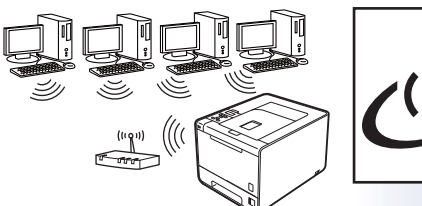

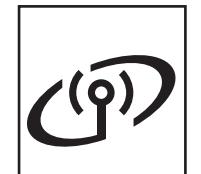

## **Rede sem fios**

Windows® e Macintosh, consulte a [página 17](#page-16-0)

### **Nota**

Pode transferir os controladores e utilitários do aparelho mais recentes através do Brother Solutions Center em [http://solutions.brother.com/.](http://solutions.brother.com/)

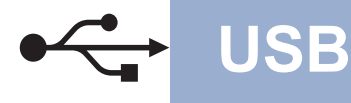

### <span id="page-7-0"></span>**Utilizadores de cabo de interface USB para Windows®**

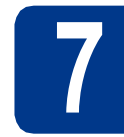

## **7 Antes de instalar**

**a** Certifique-se de que o computador está ligado e que iniciou sessão com privilégios de Administrador.

#### **IMPORTANTE**

- **Se tiver alguns programas em execução, feche-os.**
- **Os ecrãs poderão diferir em função do sistema operativo utilizado.**
- **b** Desligue o aparelho, certifique-se de que o cabo de interface USB **NÃO** está ligado ao aparelho e inicie a instalação do controlador da impressora. Se já tiver ligado o cabo, desligue-o.

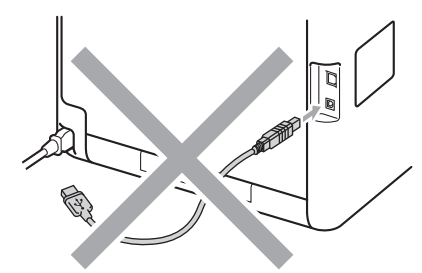

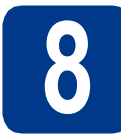

### **8 Instalar o controlador de impressora**

**a** Insira o CD-ROM de instalação na unidade do CD-ROM. Se lhe for pedido, seleccione o modelo e o idioma pretendidos.

### **Nota**

Se o ecrã da Brother não aparecer automaticamente, vá para **O meu computador (Computador)**, clique duas vezes no ícone do CD-ROM e, em seguida, clique duas vezes em **start.exe**.

b Clique em **Instalar o controlador de impressora** e clique em **Sim** se aceitar o contrato de licença.

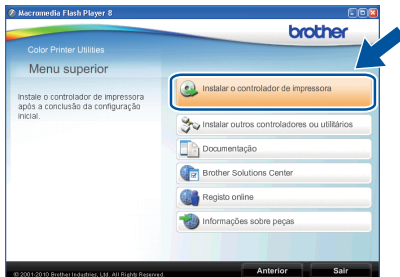

### **Nota**

- Se for utilizador do Windows Vista® e Windows® 7, quando o ecrã **Controlo de Conta de Utilizador** aparecer, clique em **Permitir** ou **Sim**.
- Se pretende instalar o controlador PS (controlador da impressora BR-Script3), seleccione **Instalação personalizada.** e siga as instruções apresentadas no ecrã.
- C Siga as instruções que aparecem no ecrã até que este ecrã apareça.

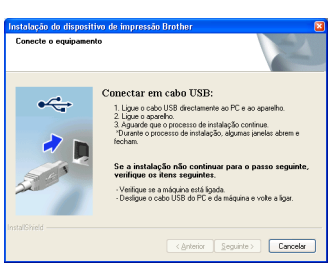

**d** Lique o cabo USB ao conector USB do aparelho marcado com o símbolo  $\overline{\leftarrow}$ e, em seguida, lique o cabo ao computador.

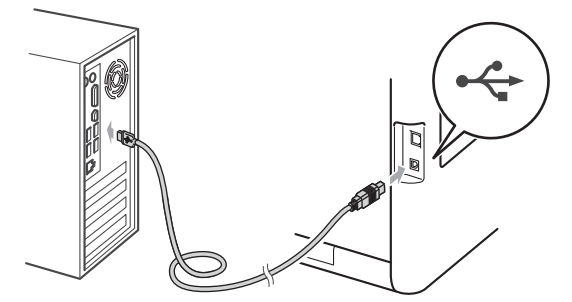

e Ligue o aparelho e siga as instruções apresentadas no ecrã para terminar a configuração.

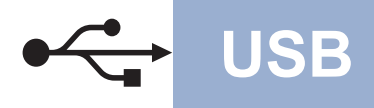

# **USB Windows®**

### **Nota**

- Consoante as definições de segurança, poderá aparecer uma janela de Segurança do Windows ou de software antivírus quando utilizar o aparelho ou o respectivo software. Autorize ou aceite a janela para poder continuar.
- **Controlador de impressora para XML Paper Specification (XPS)**

O Controlador de impressora para XML Paper Specification (XPS) é o controlador mais adequado para imprimir a partir de aplicações que utilizem documentos XPS. Transfira o controlador mais recente através do Brother Solutions Center em <http://solutions.brother.com/>.

**USB**

### <span id="page-9-0"></span>**Utilizadores de cabo de interface USB para Macintosh**

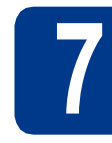

## **7 Antes de instalar**

**a** Certifique-se de que o aparelho está ligado à corrente e que o Macintosh está ligado. Tem de iniciar sessão com privilégios de Administrador.

#### **IMPORTANTE**

**Os utilizadores de Mac OS X 10.4.10 devem proceder à actualização para Mac OS X 10.4.11 - 10.6.x. (Para obter os controladores e as informações mais recentes sobre o Mac OS X que está a utilizar, visite [http://solutions.brother.com/.](http://solutions.brother.com/))**

#### **Nota**

Se pretender configurar o controlador PS (controlador da impressora BR-Script3), consulte o Brother Solutions Center em <http://solutions.brother.com/> e clique em Transferências na página do modelo para transferir o controlador e visitar as FAQ sobre instruções de instalação.

**b** Lique o cabo USB ao conector USB do aparelho marcado com o símbolo  $\overline{\leftarrow}$  e, em seguida, ligue o cabo ao Macintosh.

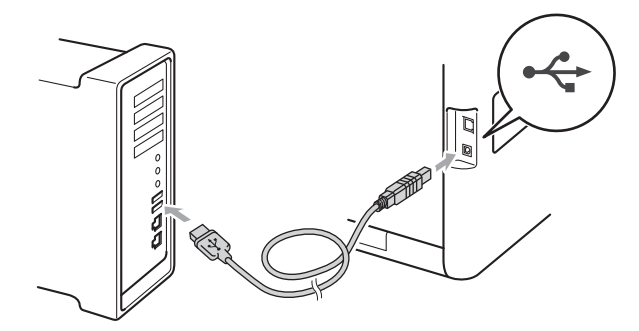

C Certifique-se de que o interruptor de energia do aparelho está ligado.

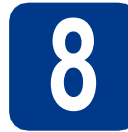

### **8 Instalar o controlador de impressora**

- **a** Insira o CD-ROM de instalação na unidade do CD-ROM.
- b Clique duas vezes no ícone **Start Here OSX**  (Começar aqui OSX). Siga as instruções que aparecem no ecrã.

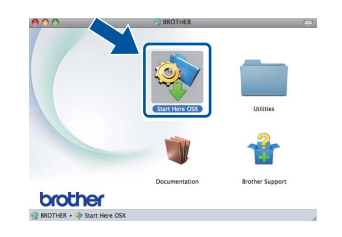

#### **Nota**

Poderão ser necessários alguns minutos até que a instalação termine.

C Siga as instruções que aparecem no ecrã até que este ecrã apareça. Escolha o aparelho na lista e clique em **OK**.

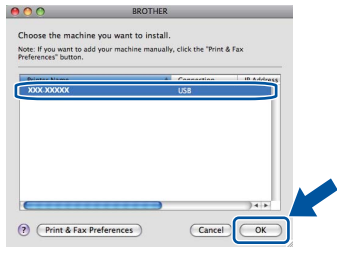

d Quando este ecrã aparecer, clique em **Next**  (Seguinte).

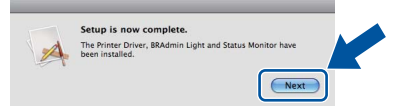

#### **Nota**

Quando o ecrã **Brother Support** (Assistência Brother) aparecer, efectue a selecção e siga as instruções apresentadas no ecrã.

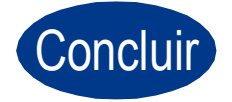

Concluir **A instalação está agora concluída.**

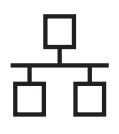

### <span id="page-10-0"></span>**Utilizadores de cabo de interface de rede com fios para Windows® (Utilizadores de rede ponto-a-ponto)**

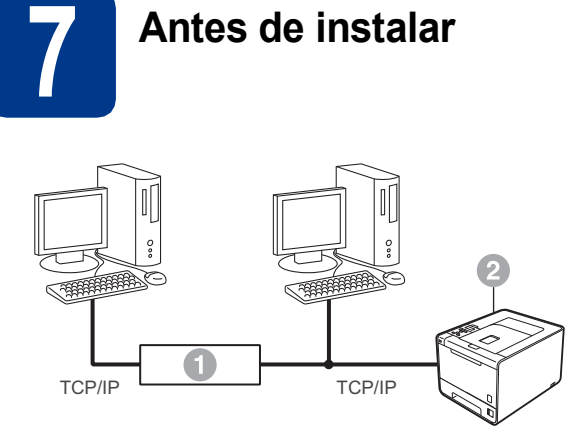

**a** Router 2 Aparelho

#### **Nota**

Se pretende ligar o aparelho à rede, recomendamos que consulte o administrador do sistema antes de iniciar a instalação.

**a** Certifique-se de que o computador está ligado e que iniciou sessão com privilégios de Administrador.

### **IMPORTANTE**

- **Se tiver alguns programas em execução, feche-os.**
- **Os ecrãs poderão diferir em função do sistema operativo utilizado.**
- **b** Retire a cobertura de protecção do conector LAN.

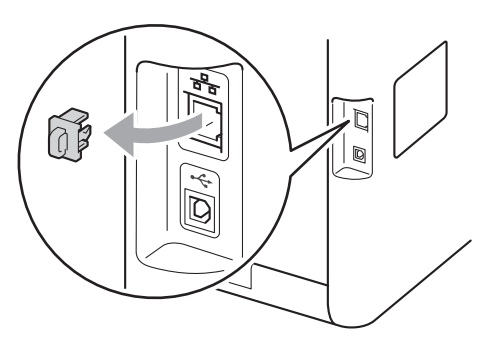

C Ligue o cabo de interface de rede ao conector

da LAN marcado com um símbolo  $\frac{P}{d}$ e, no outro extremo, a uma porta livre do hub.

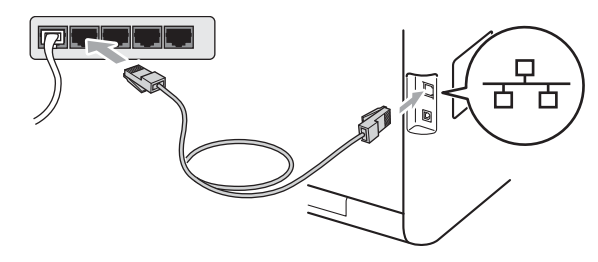

d Certifique-se de que o interruptor de energia do aparelho está ligado.

### **8 Instalar o controlador de impressora**

**a** Insira o CD-ROM de instalação na unidade do CD-ROM. Se lhe for pedido, seleccione o modelo e o idioma pretendidos.

**Nota**

Se o ecrã da Brother não aparecer automaticamente, vá para **O meu computador (Computador)**, clique duas vezes no ícone do CD-ROM e, em seguida, clique duas vezes em **start.exe**.

b Clique em **Instalar o controlador de impressora** e clique em **Sim** se aceitar o contrato de licença.

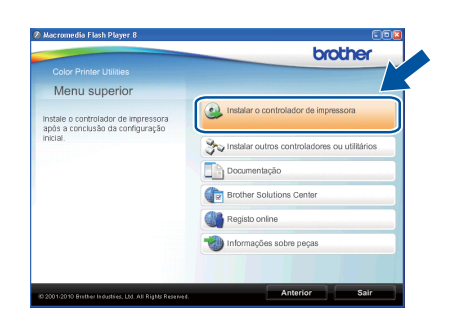

### **Nota**

- Se for utilizador do Windows Vista® e Windows® 7, quando o ecrã **Controlo de Conta de Utilizador** aparecer, clique em **Permitir** ou **Sim**.
- Se pretende instalar o controlador PS (controlador da impressora BR-Script3), seleccione **Instalação personalizada.** e siga as instruções apresentadas no ecrã.

**Rede com fios**

Rede com fios

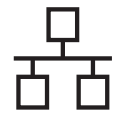

C Siga as instruções que aparecem no ecrã para terminar a configuração.

### **Nota**

Poderá encontrar o endereço IP e o nome de nó do aparelho imprimindo a página de definições da impressora. Consulte *[Imprima a página de](#page-26-0)  [definições da impressora](#page-26-0)* na página 27.

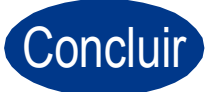

## Concluir **A instalação está agora concluída.**

### **Nota**

- Se utilizar um endereço IP especificado para o aparelho, tem de definir o Boot Method (Método de arranque) para Static (Estático) através do painel de controlo. Para mais informações, consulte *Menu Rede* no *Manual do Utilizador de Rede*.
- Consoante as definições de segurança, poderá aparecer uma janela de Segurança do Windows ou de software antivírus quando utilizar o aparelho ou o respectivo software. Autorize ou aceite a janela para poder continuar.
- **Controlador de impressora para XML Paper Specification (XPS)**

O Controlador de impressora para XML Paper Specification (XPS) é o controlador mais adequado para imprimir a partir de aplicações que utilizem documentos XPS. Transfira o controlador mais recente através do Brother Solutions Center em <http://solutions.brother.com/>.

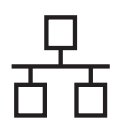

## **Rede com fios Windows®**

### **Utilizadores de cabo de interface de rede com fios para Windows® (Utilizadores de rede partilhada)**

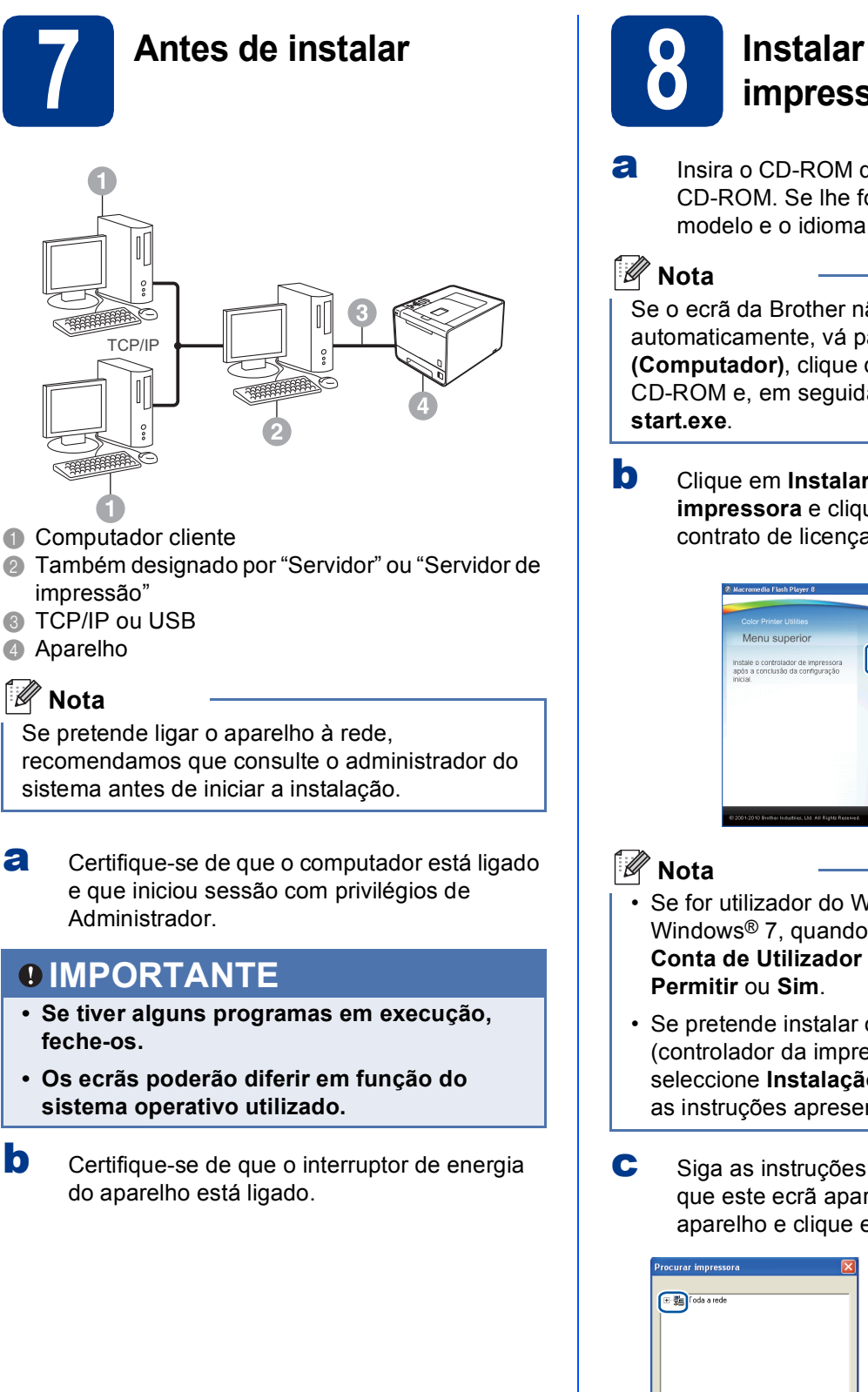

### **8 Instalar o controlador de impressora**

**a** Insira o CD-ROM de instalação na unidade do CD-ROM. Se lhe for pedido, seleccione o modelo e o idioma pretendidos.

Se o ecrã da Brother não aparecer automaticamente, vá para **O meu computador (Computador)**, clique duas vezes no ícone do CD-ROM e, em seguida, clique duas vezes em

b Clique em **Instalar o controlador de impressora** e clique em **Sim** se aceitar o contrato de licença.

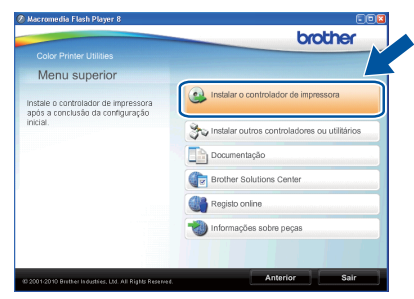

- Se for utilizador do Windows Vista® e Windows® 7, quando o ecrã **Controlo de Conta de Utilizador** aparecer, clique em
- Se pretende instalar o controlador PS (controlador da impressora BR-Script3), seleccione **Instalação personalizada.** e siga as instruções apresentadas no ecrã.
- C Siga as instruções que aparecem no ecrã até que este ecrã apareça. Escolha a fila do aparelho e clique em **OK**.

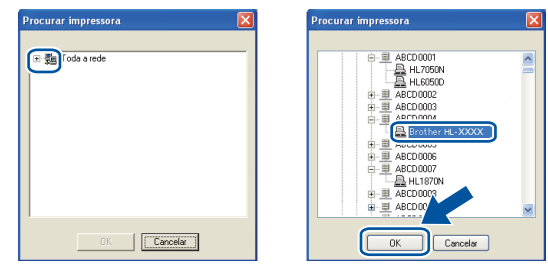

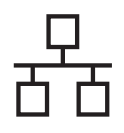

### **Nota**

Contacte o administrador se não souber a localização ou o nome da fila do aparelho na rede.

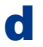

d<sup>3</sup> Siga as instruções que aparecem no ecrã para terminar a configuração.

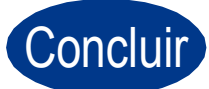

#### Concluir **A instalação está agora concluída.**

### **Nota**

- Consoante as definições de segurança, poderá aparecer uma janela de Segurança do Windows ou de software antivírus quando utilizar o aparelho ou o respectivo software. Autorize ou aceite a janela para poder continuar.
- **Controlador de impressora para XML Paper Specification (XPS)**

O Controlador de impressora para XML Paper Specification (XPS) é o controlador mais adequado para imprimir a partir de aplicações que utilizem documentos XPS. Transfira o controlador mais recente através do Brother Solutions Center em <http://solutions.brother.com/>.

### <span id="page-14-0"></span>**Utilizadores de cabo de interface de rede com fios para Macintosh**

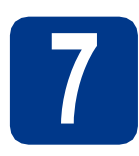

## **7 Antes de instalar**

**a** Certifique-se de que o aparelho está ligado à corrente e que o Macintosh está ligado. Tem de iniciar sessão com privilégios de Administrador.

### **IMPORTANTE**

**Os utilizadores de Mac OS X 10.4.10 devem proceder à actualização para Mac OS X 10.4.11 - 10.6.x. (Para obter os controladores e as informações mais recentes sobre o Mac OS X que está a utilizar, visite [http://solutions.brother.com/.](http://solutions.brother.com/))**

### **Nota**

Se pretender configurar o controlador PS (controlador da impressora BR-Script3), consulte o Brother Solutions Center em <http://solutions.brother.com/>e clique em Transferências na página do modelo para transferir o controlador e visitar as FAQ sobre instruções de instalação.

**b** Retire a cobertura de protecção do conector LAN.

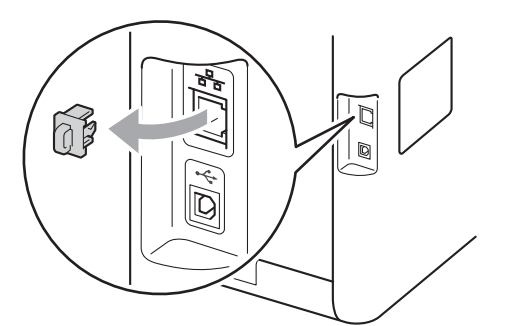

C Lique o cabo de interface de rede ao conector da LAN marcado com um símbolo  $\frac{P}{R}$ e, no outro extremo, a uma porta livre do hub.

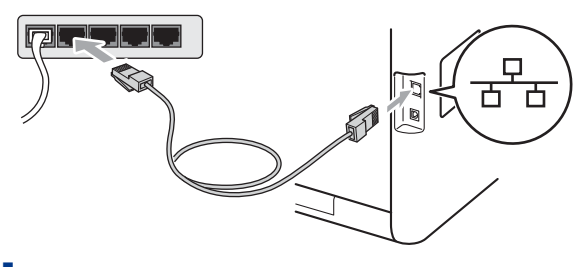

du Certifique-se de que o interruptor de energia do aparelho está ligado.

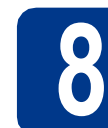

### **8 Instalar o controlador de impressora**

- **a** Insira o CD-ROM de instalação na unidade do CD-ROM.
- b Clique duas vezes no ícone **Start Here OSX**  (Começar aqui OSX). Siga as instruções que aparecem no ecrã.

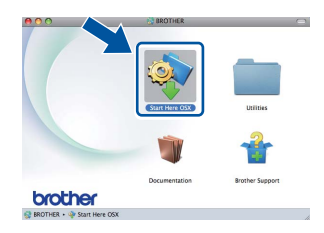

### **Nota**

Poderão ser necessários alguns minutos até que a instalação termine.

C Siga as instruções que aparecem no ecrã até que este ecrã apareça. Escolha o aparelho na lista e clique em **OK**.

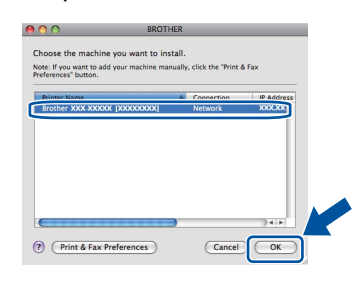

### **Nota**

- Se tiver mais do que um mesmo modelo ligado à rede, o endereço MAC (endereço Ethernet) será apresentado a seguir ao nome do modelo.
- Poderá encontrar o endereço MAC (endereço Ethernet) e o endereço IP do aparelho imprimindo a página de definições da impressora. Consulte *[Imprima a página de](#page-26-0)  [definições da impressora](#page-26-0)* na página 27.
- d Quando este ecrã aparecer, clique em **Next**  (Seguinte).

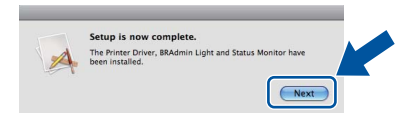

#### **Nota**

Quando o ecrã **Brother Support** (Assistência Brother) aparecer, efectue a selecção e siga as instruções apresentadas no ecrã.

**Rede com fios**

Rede com fios

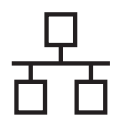

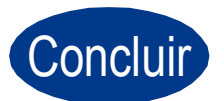

Concluir **A instalação está agora concluída.**

### **Nota**

Se utilizar um endereço IP especificado para o aparelho, tem de definir o Boot Method (Método de arranque) para Static (Estático) através do painel de controlo. Para mais informações, consulte *Menu Rede* no *Manual do Utilizador de Rede*.

### <span id="page-16-0"></span>**Utilizadores de interface de rede sem fios**

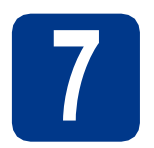

### **7 Antes de começar**

Em primeiro lugar, tem de configurar as definições de rede sem fios do aparelho para comunicar com o ponto de acesso à rede/router. Depois de configurar o aparelho para comunicar com o ponto de acesso/router, os computadores da rede terão acesso ao aparelho. Para utilizar o aparelho a partir destes computadores, terá de instalar o controlador da impressora. Os passos que se seguem guiá-lo-ão ao longo do processo de configuração e instalação.

### **IMPORTANTE**

- **Se pretende ligar o aparelho à rede, recomendamos que consulte o administrador do sistema antes de iniciar a instalação. Tem de saber quais são as suas definições de rede sem fios antes de continuar a instalação.**
- **Se já tiver configurado as definições de rede sem fios do aparelho, terá de repor as predefinições de fábrica do servidor de impressão.**
	- **1. No aparelho, prima + ou para escolher** Rede **e prima OK.**
	- **2. Prima + ou para escolher** Reiniciar rede **e prima OK.**
	- **3. Prima + para escolher** Repor**. Quando aparecer** Reinicial. ok?**, prima + para escolher** Sim**.**

### **Nota**

- Para obter os melhores resultados em impressões correntes do dia-a-dia, coloque o aparelho Brother o mais perto possível do ponto de acesso à rede/router, com o mínimo de obstáculos entre os dois. Se houver objectos de grandes dimensões ou paredes entre os dois dispositivos, ou se houver interferências de outros dispositivos eléctricos, a velocidade de transferência dos dados dos seus documentos poderá ser afectada. Devido a estes factores, a ligação sem fios poderá não ser o melhor método para todos os tipos de documentos e aplicações. Se pretender imprimir ficheiros grandes, como documentos com várias páginas de texto e gráficos, talvez seja preferível escolher uma ligação Ethernet com fios, para uma transferência de dados mais rápida, ou uma ligação USB, para atingir a maior velocidade de comunicação.
- Embora o HL-4570CDW(T) da Brother possa ser utilizado tanto numa rede com fios como numa rede sem fios, só pode utilizar um método de ligação de cada vez.

#### **Modo de infra-estrutura**

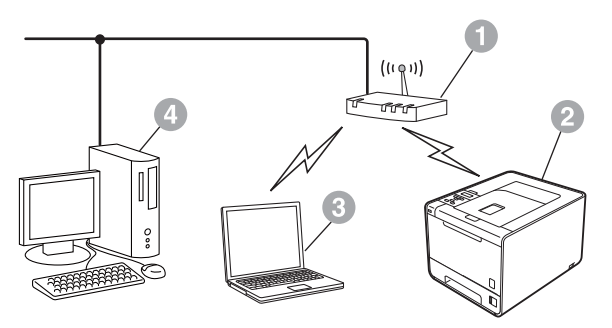

- **a** Ponto de acesso/router
- **2** Aparelho de rede sem fios (o seu aparelho)
- **c** Computador com capacidade para comunicações sem fios ligado ao ponto de acesso/router
- 4 Computador para comunicações com fios ligado ao ponto de acesso/router

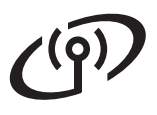

<span id="page-17-0"></span>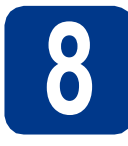

### **8 Confirme o seu ambiente de rede (Modo de infra-estrutura)**

As instruções seguintes proporcionam dois métodos de instalação do aparelho Brother num ambiente de rede sem fios.

### **Nota**

Para configurar o aparelho em qualquer outro ambiente sem fios, encontrará instruções no *Manual do Utilizador de Rede*.

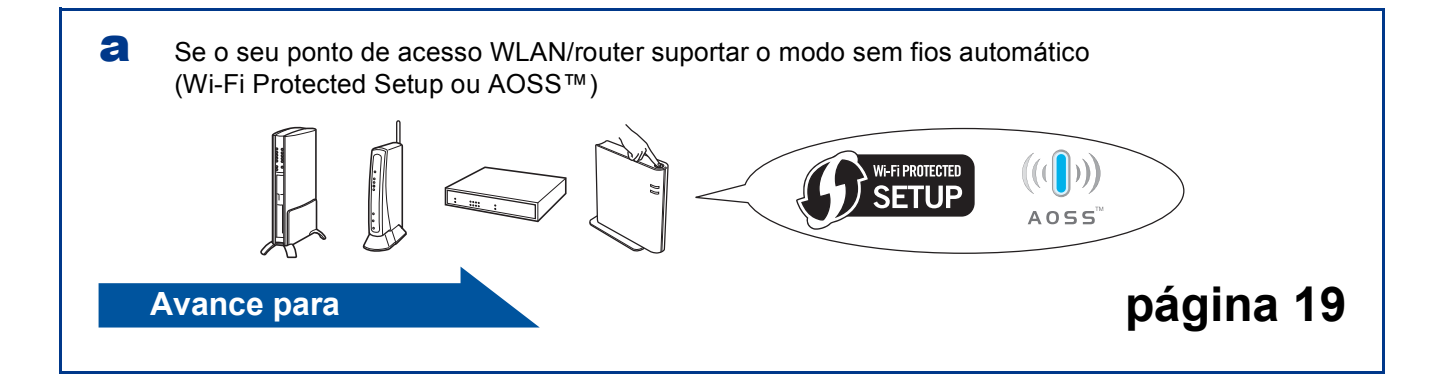

b Se o seu ponto de acesso WLAN/router não suportar Wi-Fi Protected Setup ou AOSS™, **anote as definições de rede sem fios** do ponto de acesso WLAN/router.

### **IMPORTANTE**

**Não peça assistência ao Serviço de Clientes Brother sem ter as informações de segurança sem fios. Não o podemos ajudar a encontrar as suas definições de segurança de rede.**

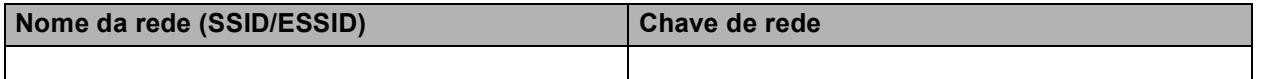

**Por exemplo:**

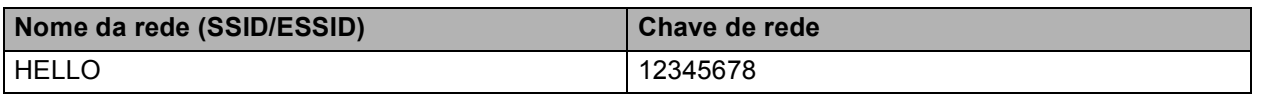

#### **Nota**

- Se não souber estas informações (Nome da rede (SSID/ESSID) e Chave de rede), não pode prosseguir com a configuração sem fios.
- Como posso encontrar estas informações (Nome da rede (SSID/ESSID) e Chave de rede)
	- 1. Deve consultar a documentação fornecida com o seu ponto de acesso WLAN/router.
	- 2. O nome de rede inicial pode ser o nome do fabricante ou do modelo.
	- 3. Se não conhece as informações de segurança, contacte o fabricante do router, o seu administrador de rede ou o fornecedor da Internet.

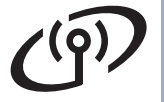

### **Ligar o aparelho Brother à rede sem fios**

<span id="page-18-0"></span>**9 Configure as definições de rede sem fios utilizando o modo sem fios automático**

a Confirme se o seu ponto de acesso WLAN/router tem o símbolo Wi-Fi Protected Setup ou AOSS™ indicado em seguida.

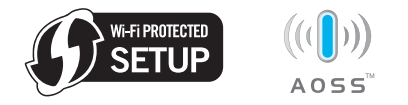

- **b** Coloque o aparelho Brother ao alcance do ponto de acesso/router com Wi-Fi Protected Setup ou AOSS™. A distância pode diferir em função do ambiente utilizado. Consulte as instruções fornecidas com o seu ponto de acesso/router.
- c No aparelho, prima **+** ou **-** para escolher Rede e prima **OK**.

Prima **+** ou **-** para escolher WLAN e prima **OK**. Prima **+** ou **-** para escolher WPS/AOSS e prima **OK**.

Quando aparecer Activar WLAN?, prima **+** para aceitar. Ao fazê-lo, está a iniciar o assistente da configuração sem fios.

Caso contrário, prima **Cancel** para sair do assistente da configuração sem fios.

Quando aparecer Prima tec no rtr, prima o botão Wi-Fi Protected Setup ou AOSS™ do ponto de acesso WLAN/router. Consulte o manual do utilizador do ponto de acesso WLAN/router para obter instruções. Em seguida, prima **+**.

Esta função detecta automaticamente o modo (Wi-Fi Protected Setup ou AOSS™) que o ponto de acesso/router utiliza para configurar o aparelho.

### **Nota**

Se o ponto de acesso WLAN/router suportar Wi-Fi Protected Setup (método PIN) e pretender configurar o aparelho utilizando o método PIN (Personal Identification Number - Número de identificação pessoal), consulte *Utilizar o Método PIN do Wi-Fi Protected Setup* no *Manual do Utilizador de Rede*.

d No LCD, aparece uma mensagem de resultado da ligação e é impresso automaticamente um Relatório WLAN.

Se a ligação falhar, verifique o código de erro no relatório impresso e consulte *[Solução de](#page-20-0)  problemas* [na página 21.](#page-20-0)

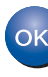

**A configuração sem fios está agora concluída. Do lado direito do LCD do aparelho, um indicador de quatro níveis apresenta a força do sinal sem fios do ponto de acesso/router.**

**Para instalar o controlador da impressora, prossiga para o passo** [10](#page-23-0)**.**

**Utilizadores de Windows®:**

#### **Avance para**

**[página 24](#page-23-1)**

**Utilizadores de Macintosh:**

**Avance para**

**[página 25](#page-24-0)**

**Rede sem fios**

Rede sem fios

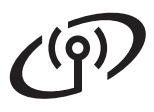

<span id="page-19-0"></span>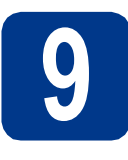

**9 Configure as definições (configuração sem fios de rede sem fios típica no modo de infraestrutura)**

### **IMPORTANTE**

**Necessita das definições sem fios que anotou para a rede no passo** 8 **[na página 18](#page-17-0) antes de continuar.**

<span id="page-19-3"></span>a No aparelho, prima **+** ou **-** para escolher Rede e prima **OK**. Prima **+** ou **-** para escolher WLAN e prima **OK**. Prima **+** ou **-** para escolher Assis.Configur e prima **OK**. Quando aparecer Activar WLAN?, prima **+** para aceitar. Ao fazê-lo, está a iniciar o assistente da configuração sem fios. Caso contrário, prima **Cancel** para sair do assistente da configuração sem fios. **b** O aparelho procura SSIDs disponíveis. Se aparecer uma lista de SSIDs, utilize a tecla **+** ou **-** para escolher o SSID que anotou no passo 8 [na página 18](#page-17-0) e prima **OK**. Se estiver a utilizar um método de

autenticação e encriptação que necessite de uma [c](#page-19-1)have de rede, avance para c.

Se o seu método de autenticação for de Sistema aberto e o método de encriptação for Nenhum, avance para [e](#page-19-2).

Se o seu ponto de acesso WLAN/router suportar Wi-Fi Protected Setup, aparece WPS disponível. Prima **+**. Para ligar o aparelho utilizando o modo sem fios automático, prima **+** para escolher sim. (Se es[c](#page-19-1)olher não, avance para c para introduzir a chave de rede.) Quando aparecer Prima WPS no rtr, prima o botão Wi-Fi Protected Setup do ponto de acesso WLAN/router e, em seguida, prima **+** duas v[e](#page-19-2)zes. Vá para e.

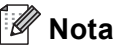

- Serão necessários alguns segundos para apresentar uma lista de SSIDs disponíveis.
- Se a lista de SSIDs não aparecer, certifique-se de que o ponto de acesso está ligado. Coloque o aparelho mais perto do ponto de acesso e tente recomeç[a](#page-19-3)r a partir de **a**.

Se utilizar o aparelho numa rede sem fios com suporte IEEE 802.1x, consulte *Utilizar a autenticação IEEE 802.1x* no *Manual do Utilizador de Rede*.

Se o ponto de acesso estiver programado para não difundir o SSID, terá de adicionar manualmente o nome SSID. Para mais informações, consulte *Configurar a máquina quando o SSID não for difundido* no *Manual do Utilizador de Rede*.

<span id="page-19-1"></span>C Introduza a chave de rede que anotou no passo 8 [na página 18](#page-17-0).

> Para introduzir uma letra ou um número, prima sem soltar ou prima várias vezes a tecla **+** ou  até aparecer a letra pretendida e, em seguida, prima **OK**.

Para apagar as letras que introduziu, prima a tecla **Back**.

Para mais informações, consulte *[Introduzir](#page-22-0)  [texto para definições sem fios](#page-22-0)* na página 23.

Prima **OK** depois de introduzir todos os caracteres e, em seguida, prima **OK** para Sim para aplicar as definições. Vá para [d](#page-19-4).

<span id="page-19-4"></span>**d** O aparelho irá tentar ligar-se à rede sem fios utilizando as informações que introduziu.

<span id="page-19-2"></span>e No LCD, aparece uma mensagem de resultado da ligação e é impresso automaticamente um Relatório WLAN.

> Se a ligação falhar, verifique o código de erro no relatório impresso e consulte *[Solução de](#page-20-0)  problemas* [na página 21](#page-20-0).

**A configuração sem fios está agora**  OK! **concluída. Do lado direito do LCD do aparelho, um indicador de quatro níveis apresenta a força do sinal sem fios do ponto de acesso/router.**

#### **Para instalar o controlador da impressora, prossiga para o passo** [10](#page-23-0)**.**

#### **Utilizadores de Windows®:**

**Avance para**

**[página 24](#page-23-1)**

**Utilizadores de Macintosh:**

**Avance para**

**[página 25](#page-24-0)**

### <span id="page-20-0"></span>**Solução de problemas**

### **IMPORTANTE**

**Não peça assistência ao Serviço de Clientes Brother sem ter as informações de segurança sem fios. Não o podemos ajudar a encontrar as suas definições de segurança de rede.**

#### <span id="page-20-1"></span>**Como posso encontrar as definições sem fios (Nome da rede (SSID/ESSID) e Chave de rede)**

- 1. Deve consultar a documentação fornecida com o seu ponto de acesso WLAN/router.
- 2. O nome de rede inicial pode ser o nome do fabricante ou do modelo.
- 3. Se não conhece as informações de segurança, contacte o fabricante do router, o seu administrador de rede ou o fornecedor da Internet.
- \* A chave de rede pode ser também descrita como palavra-passe, chave de segurança ou chave de encriptação.
- Se o ponto de acesso WLAN/router estiver programado para não difundir o SSID, o SSID não é detectado automaticamente. Terá de introduzir manualmente o nome SSID. Consulte *Configurar a máquina quando o SSID não for difundido* no *Manual do Utilizador de Rede*.

#### **Relatório WLAN**

Se o Relatório WLAN impresso indicar que a ligação falhou, verifique o código de erro no relatório impresso e consulte as instruções seguintes.

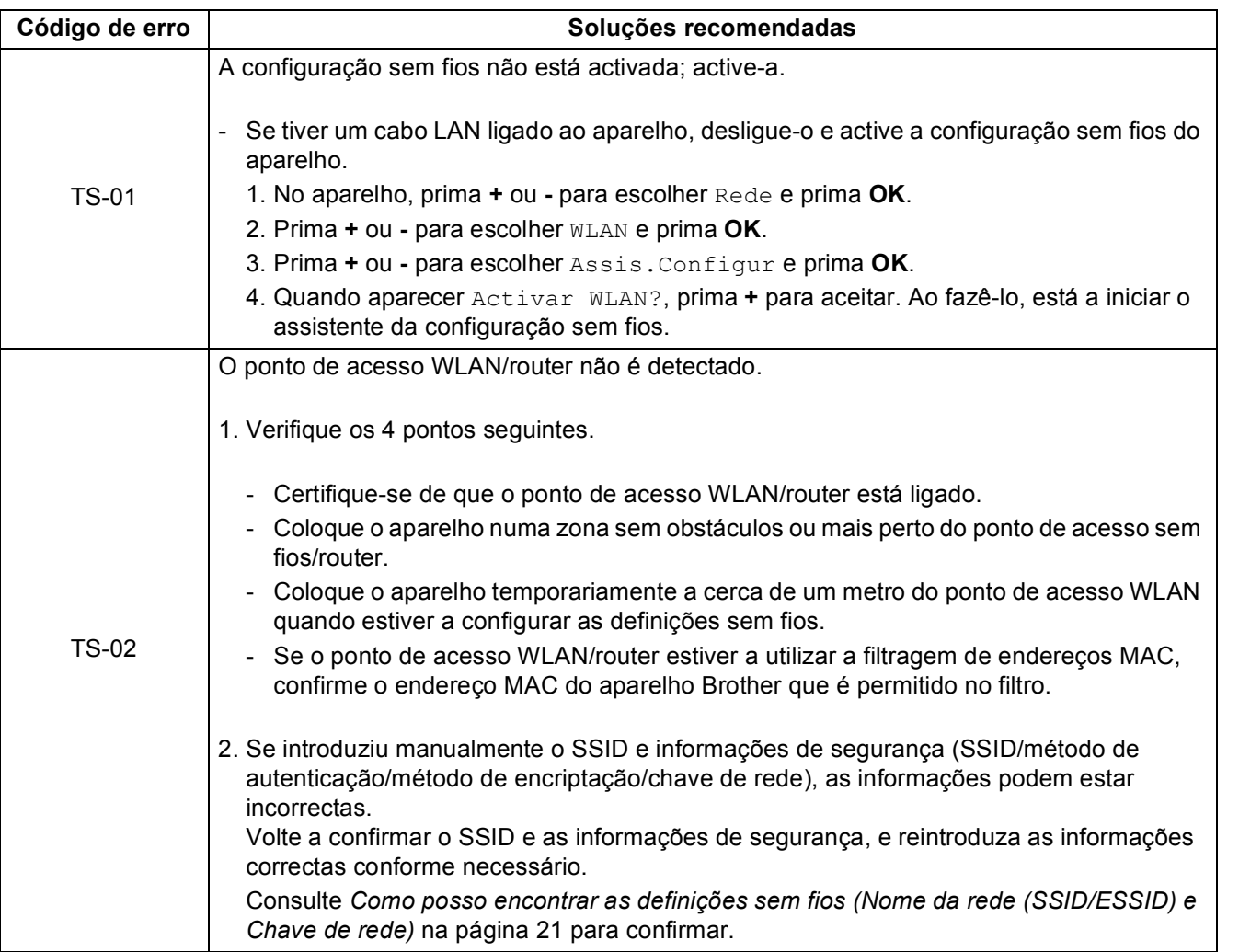

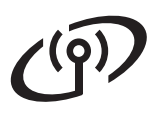

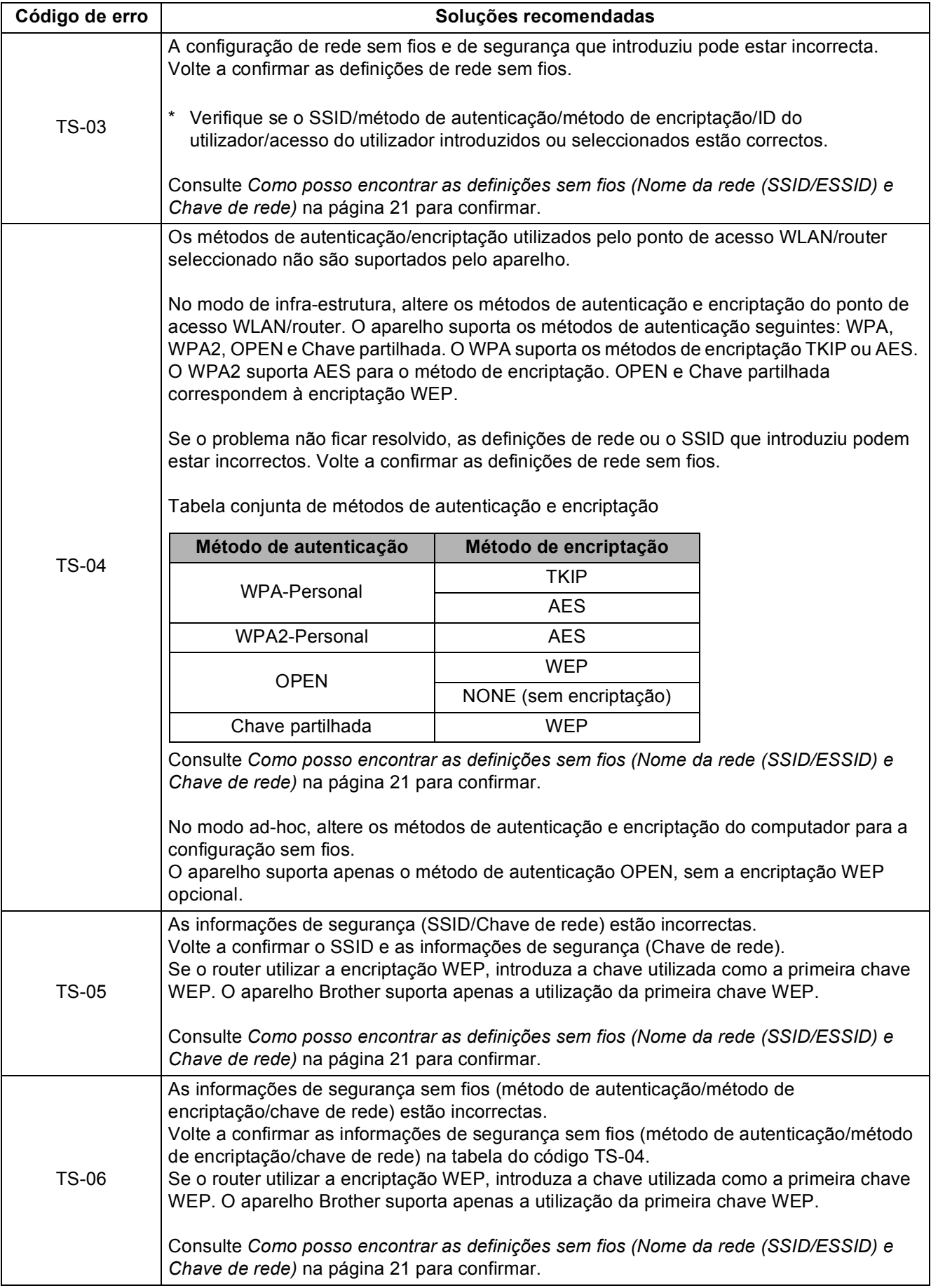

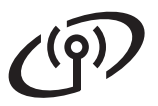

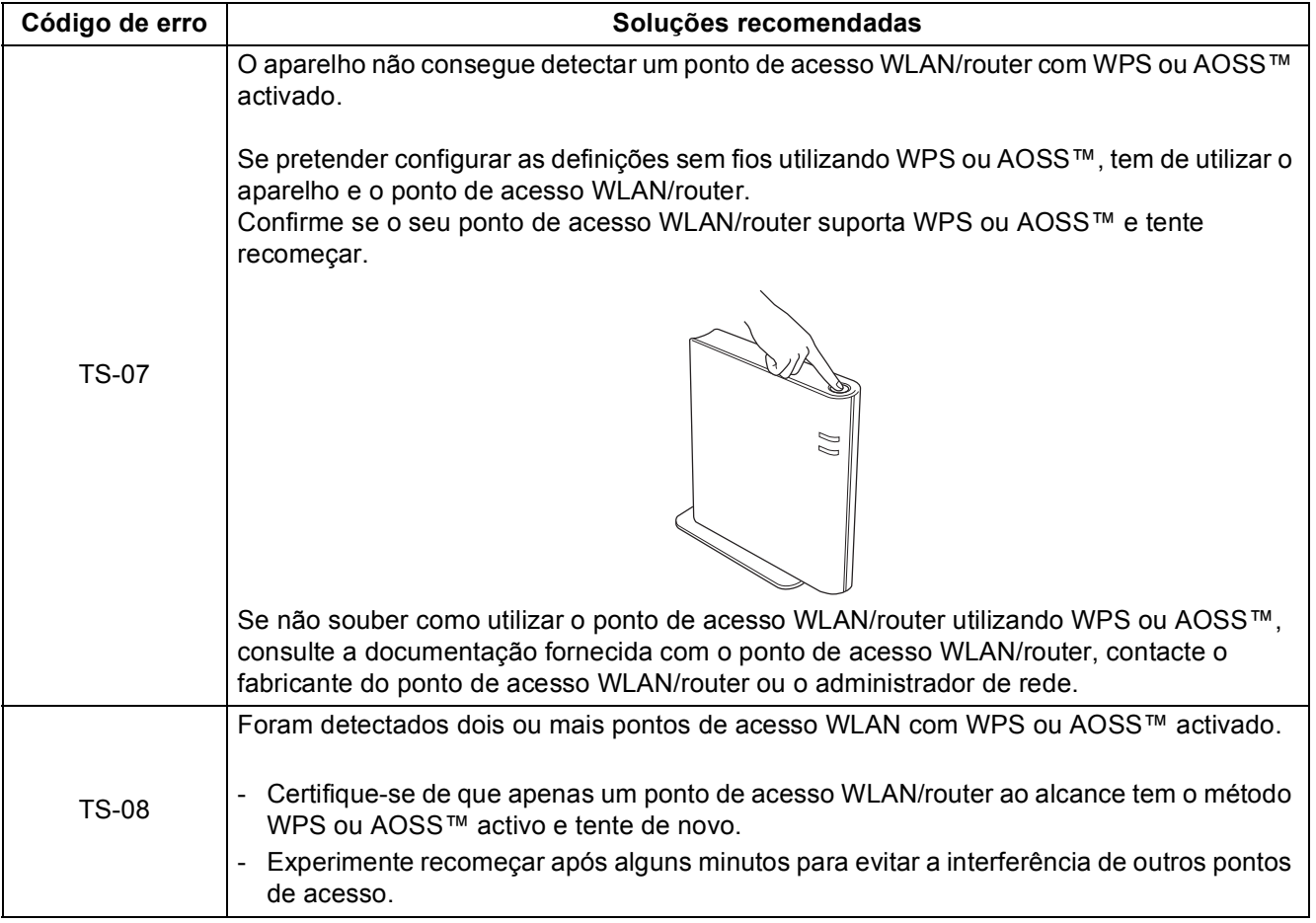

### <span id="page-22-0"></span>**Introduzir texto para definições sem fios**

Prima sem soltar ou prima várias vezes a tecla **+** ou **-** para seleccionar um carácter da lista seguinte:

(espaço) !"#\$%&'()\*+,-./0123456789:;<=>?@

ABCDEFGHIJKLMNOPQRSTUVWXYZ[?]ˆ\_\abcdefghijklmnopqrstuvwxyz{|}˜

Prima a tecla **Back** para apagar as letras que introduziu.

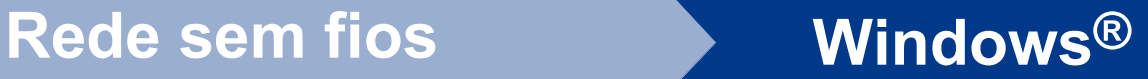

### <span id="page-23-1"></span>**Instalar o controlador da impressora em Windows®**

<span id="page-23-0"></span>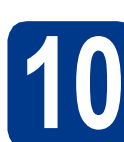

### **10 Antes de instalar**

**a** Certifique-se de que o computador está ligado e que iniciou sessão com privilégios de Administrador.

#### **IMPORTANTE**

- **Se tiver alguns programas em execução, feche-os.**
- **Os ecrãs poderão diferir em função do sistema operativo utilizado.**
- **b** Certifique-se de que o interruptor de energia do aparelho está ligado.

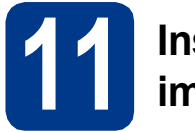

### **11 Instalar o controlador de impressora**

**a** Insira o CD-ROM de instalação na unidade do CD-ROM. Se lhe for pedido, seleccione o modelo e o idioma pretendidos.

#### **Nota**

Se o ecrã da Brother não aparecer automaticamente, vá para **O meu computador (Computador)**, clique duas vezes no ícone do CD-ROM e, em seguida, clique duas vezes em **start.exe**.

b Clique em **Instalar o controlador de impressora** e clique em **Sim** se aceitar o contrato de licença.

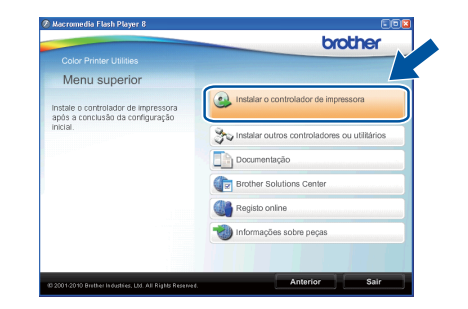

#### **Nota**

Se for utilizador do Windows Vista® e Windows® 7, quando o ecrã **Controlo de Conta de Utilizador** aparecer, clique em **Permitir** ou **Sim**.

#### c Escolha **Ligação a uma Rede Sem Fios**.

#### **Nota**

Se pretende instalar o controlador PS (controlador da impressora BR-Script3), seleccione **Instalação personalizada.** e siga as instruções apresentadas no ecrã.

**d** Escolha o aparelho na lista e clique em **Seguinte**.

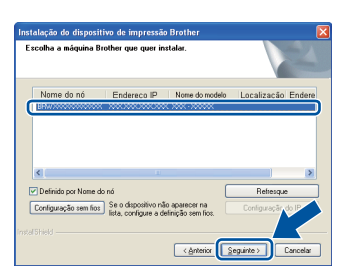

### **IMPORTANTE**

**NÃO cancele nenhum dos ecrãs durante a instalação.**

e Siga as instruções que aparecem no ecrã para terminar a configuração.

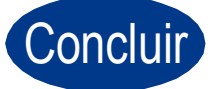

#### Concluir **A instalação está agora concluída.**

#### **Nota**

- Se utilizar um endereço IP especificado para o aparelho, tem de definir o Boot Method (Método de arranque) para Static (Estático) através do painel de controlo. Para mais informações, consulte *Menu Rede* no *Manual do Utilizador de Rede*.
- Consoante as definições de segurança, poderá aparecer uma janela de Segurança do Windows ou de software antivírus quando utilizar o aparelho ou o respectivo software. Autorize ou aceite a janela para poder continuar.
- **Controlador de impressora para XML Paper Specification (XPS)**

O Controlador de impressora para XML Paper Specification (XPS) é o controlador mais adequado para imprimir a partir de aplicações que utilizem documentos XPS. Transfira o controlador mais recente através do Brother Solutions Center em [http://solutions.brother.com/.](http://solutions.brother.com/)

24

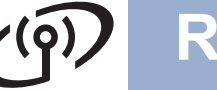

## **Rede sem fios Macintosh**

### <span id="page-24-0"></span>**Instalar o controlador da impressora em Macintosh**

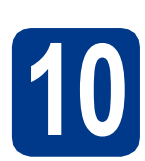

## **10 Antes de instalar**

**a** Certifique-se de que o aparelho está ligado à corrente e que o Macintosh está ligado. Tem de iniciar sessão com privilégios de Administrador.

### **IMPORTANTE**

**Os utilizadores de Mac OS X 10.4.10 devem proceder à actualização para Mac OS X 10.4.11 - 10.6.x. (Para obter os controladores e as informações mais recentes sobre o Mac OS X que está a utilizar, visite [http://solutions.brother.com/.](http://solutions.brother.com/))**

### **Nota**

Se pretender configurar o controlador PS (controlador da impressora BR-Script3), consulte o Brother Solutions Center em <http://solutions.brother.com/>e clique em Transferências na página do modelo para transferir o controlador e visitar as FAQ sobre instruções de instalação.

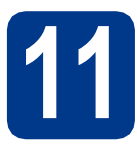

### **11 Instalar o controlador de impressora**

- **a** Insira o CD-ROM de instalação na unidade do CD-ROM.
- b Clique duas vezes no ícone **Start Here OSX**  (Começar aqui OSX). Siga as instruções que aparecem no ecrã.

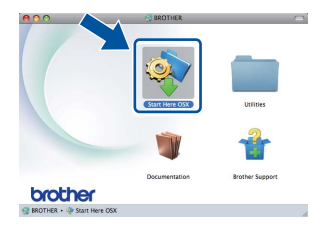

#### c Escolha **Wireless Network Connection** (Ligação a uma Rede Sem Fios).

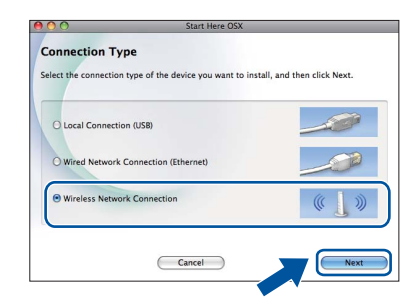

### **IMPORTANTE**

**NÃO cancele nenhum dos ecrãs durante a instalação.**

### **Nota**

Poderão ser necessários alguns minutos até que a instalação termine.

d Escolha o aparelho na lista e clique em **OK**.

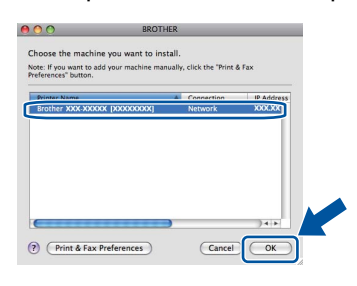

### **Nota**

- Se tiver mais do que um mesmo modelo ligado à rede, o endereço MAC (endereço Ethernet) será apresentado a seguir ao nome do modelo.
- Poderá encontrar o endereço MAC (endereço Ethernet) e o endereço IP do aparelho imprimindo a página de definições da impressora. Consulte *[Imprima a página de](#page-26-0)  [definições da impressora](#page-26-0)* na página 27.
- e Quando este ecrã aparecer, clique em **Next**  (Seguinte).

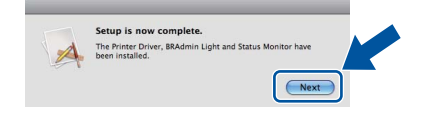

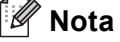

Quando o ecrã **Brother Support** (Assistência Brother) aparecer, efectue a selecção e siga as instruções apresentadas no ecrã.

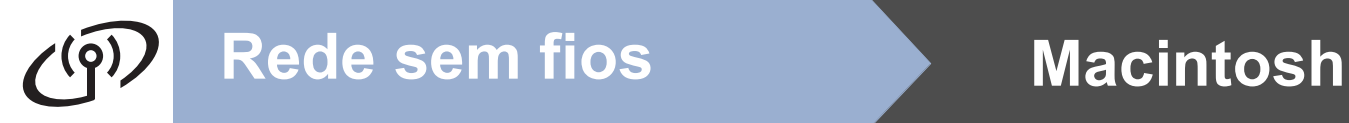

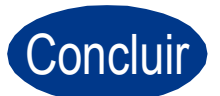

Concluir **A instalação está agora concluída.**

### **Nota**

Se utilizar um endereço IP especificado para o aparelho, tem de definir o Boot Method (Método de arranque) para Static (Estático) através do painel de controlo. Para mais informações, consulte *Menu Rede* no *Manual do Utilizador de Rede*.

### **Gestão baseada na web (web browser)**

O servidor de impressão Brother vem equipado com um servidor web que lhe permite monitorizar o estado ou alterar algumas definições da configuração, utilizando HTTP (Hyper Text Transfer Protocol).

### **Nota**

- O nome de início de sessão do Administrador é "**admin**" (sensível a maiúsculas e a minúsculas) e a palavra-passe predefinida é "**access**".
- Recomendamos os browsers Microsoft® Internet Explorer® 6.0 (ou superior) ou Firefox 3.0 (ou superior) para Windows® e Safari 3.0 (ou superior) para Macintosh. Certifique-se de que activa as opções de JavaScript e Cookies em qualquer um dos browsers utilizados. Para utilizar um web browser, terá de saber o endereço IP do servidor de impressão. O endereço IP do servidor de impressão é indicado na página de definições de impressão.

**a** Abra o browser.

#### **b** Escreva

http://endereco\_ip\_aparelho/ no seu browser (em que endereco ip aparelho é o endereço IP ou o nome do servidor de impressão).

Por exemplo: http://192.168.1.2/

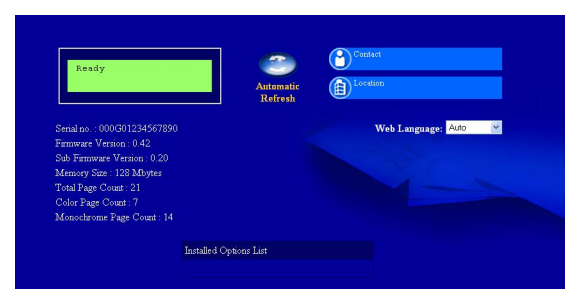

Consulte *Gestão baseada na web* no *Manual do Utilizador de Rede*.

### **Reponha as predefinições de rede**

Execute os passos que se seguem para repor todas as predefinições de rede do servidor de impressão.

- a Prima **+** ou **-** para escolher Rede. Prima **OK**.
- b Prima **+** ou **-** para escolher Reiniciar rede. Prima **OK**.
- **C** Prima **+** para escolher Repor.
- d Prima **+** para escolher Sim para voltar a arrancar.

O aparelho é reiniciado.

### <span id="page-26-0"></span>**Imprima a página de definições da impressora**

A página de definições da impressora indica todas as definições actuais da impressora, incluindo as definições de rede.

- a Prima **+** ou **-** para escolher Info. aparelho. Prima **OK**.
- **b** Prima **OK** para escolher Defin. Impressão.

### **Nota**

Se o **Endereço IP** na página de definições da impressora apresentar **0.0.0.0**, aguarde um minuto e tente novamente.

### **Correcção de cor (se necessário)**

### **Calibração de cor**

A densidade de saída de cada cor pode variar, consoante o ambiente em que se encontra o aparelho, ou seja, factores como a temperatura e a humidade. A calibração ajuda a melhorar a densidade da cor.

### **Nota**

- Se imprimir utilizando a função de impressão directa ou o controlador da impressora BR-Script, tem de efectuar a calibração a partir do painel de controlo. Consulte *[Utilizar o painel](#page-27-0)  de controlo* [na página 28](#page-27-0).
- Se imprimir utilizando o controlador da impressora do Windows®, o controlador obtém os dados de calibração automaticamente se as opções **Usar dados de calibração** e **Obter dados do dispositivo automaticamente** estiverem activadas. Consulte *Separador Avançado* no *Manual do Utilizador*.
- Se imprimir utilizando o controlador da impressora do Macintosh, tem de efectuar a calibração através do **Status Monitor**. Depois de activar o **Status Monitor**, escolha **Calibração de Cor** no menu **Controlar**. Consulte *Calibração de cor* no *Manual do Utilizador*.

#### <span id="page-27-0"></span>**Utilizar o painel de controlo**

- a Prima **+** ou **-** para escolher Correcção cor. Prima **OK**.
- b Prima **+** ou **-** para escolher Calibração cor. Prima **OK**.
- **C** Prima OK para escolher Calibrar.
- d Prima **+** para escolher Sim.

Pode repor os parâmetros de calibração predefinidos.

- a Prima **+** ou **-** para escolher Correcção cor. Prima **OK**.
- b Prima **+** ou **-** para escolher Calibração cor. Prima **OK**.
- c Prima **+** ou **-** para escolher Repor. Prima **OK**.
- d Prima **+** para escolher Repor.

#### **Registo de cor**

#### **Registo automático**

Pode ajustar a posição de impressão de cada cor automaticamente.

- a Prima **+** ou **-** para escolher Correcção cor. Prima **OK**.
- b Prima **+** ou **-** para escolher Registo auto. Prima **OK**.
- **C** Prima OK para escolher Registo.
- d Prima **+** para escolher Sim.
- Para ajustar a posição de impressão de cada  $\mathbb{Q}$ cor manualmente, consulte *Registo manual* no *Manual do Utilizador*.

### **Brother CreativeCenter Ícone**

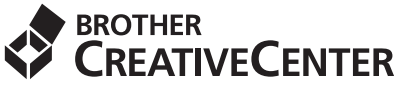

Inspire-se. Clique duas vezes no ícone Brother CreativeCenter, situado no ambiente de trabalho, para aceder a um site GRATUITO com muitas ideias e recursos para utilização pessoal e profissional.

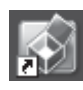

<http://www.brother.com/creativecenter/>

## **Opções e consumíveis**

### **Opções**

O aparelho tem os acessórios opcionais seguintes. Pode aumentar as capacidades do aparelho adicionando estes itens. Para obter mais informações sobre a unidade da gaveta inferior opcional e memória SO-DIMM compatível, visite-nos em [http://solutions.brother.com/.](http://solutions.brother.com/)

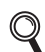

Para instalar a memória SO-DIMM, consulte *Instalar memória adicional* no *Manual do Utilizador*.

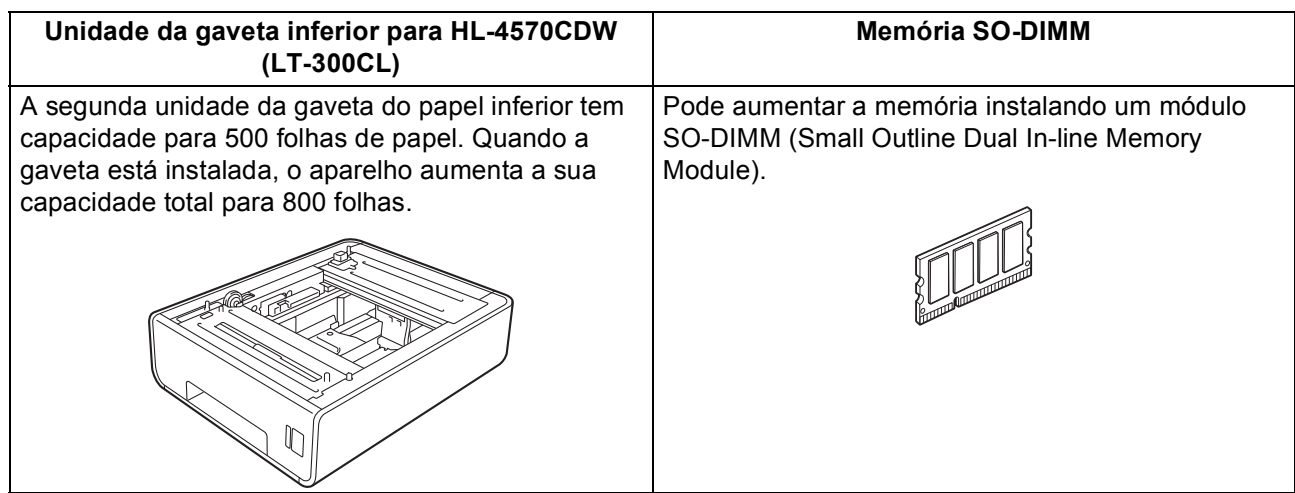

### **Consumíveis**

 $\mathbb{Q}$ 

Quando chegar a altura de substituir algum consumível, o LCD do painel de controlo indicará um erro. Para obter mais informações sobre consumíveis para o aparelho, visite-nos em<http://solutions.brother.com/>ou contacte o seu revendedor Brother local.

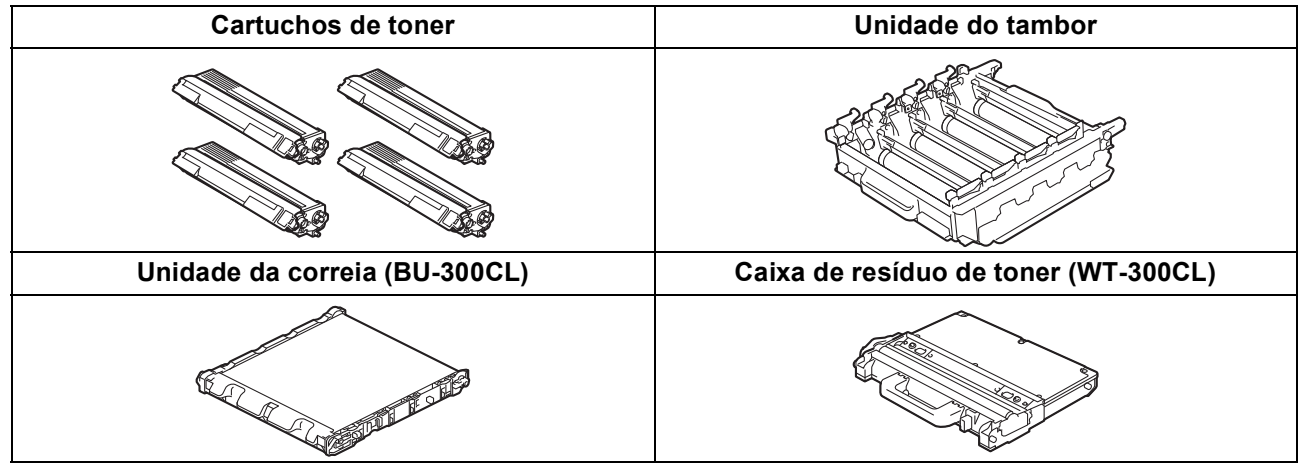

Para substituir os consumíveis, consulte *Substituir consumíveis* no *Manual do Utilizador*.

#### **Marcas comerciais**

O logótipo Brother é uma marca registada da Brother Industries, Ltd.

Brother é uma marca registada da Brother Industries, Ltd.

Microsoft, Windows, Windows Server e Internet Explorer são marcas registadas da Microsoft Corporation nos Estados Unidos e/ou noutros países.

Windows Vista é uma marca registada ou uma marca comercial da Microsoft Corporation nos Estados Unidos e noutros países. Apple, Macintosh, Safari e TrueType são marcas comerciais da Apple Inc., registadas nos Estados Unidos e noutros países. Wi-Fi e Wi-Fi Alliance são marcas registadas da Wi-Fi Alliance.

AOSS é uma marca comercial da Buffalo Inc.

#### **Quaisquer denominações comerciais e nomes de produtos que apareçam em produtos da Brother, documentos afins e quaisquer outros materiais são marcas comerciais ou marcas registadas das respectivas empresas.**

#### **Compilação e publicação**

Este manual foi compilado e publicado sob a supervisão da Brother Industries, Ltd., de forma a abranger as descrições e especificações mais recentes dos produtos.

O conteúdo deste manual e as especificações deste produto estão sujeitos a alteração sem aviso prévio.

A Brother reserva-se o direito de efectuar alterações sem aviso prévio nas especificações e materiais aqui contidos e não se responsabilizará por quaisquer danos (incluindo consequenciais) causados por confiança nos materiais apresentados, incluindo mas não se limitando a erros tipográficos e outros erros relacionados com a publicação.

#### **Copyright e licenciamento**

©2010 Brother Industries, Ltd. Este produto inclui software desenvolvido pelos fabricantes seguintes: ©1983-1998 PACIFIC SOFTWORKS, INC. ©2010 Devicescape Software, Inc. Este produto inclui o software "KASAGO TCP/IP" desenvolvido pela ZUKEN ELMIC, Inc.

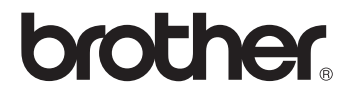